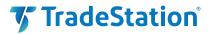

# **TradeStation 10**

Installation and Upgrade Guide

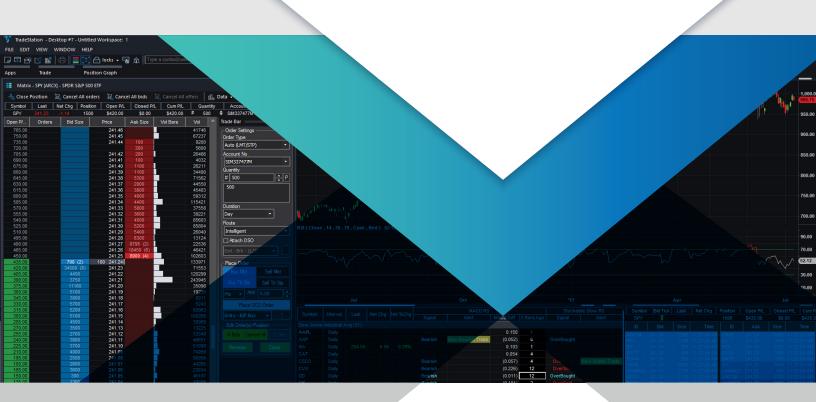

## **Contents**

| Overview                              | 1 |
|---------------------------------------|---|
| Installing TradeStation               |   |
| Upgrading from Previous Versions      |   |
| TradeStation Platform Resource Center |   |

#### Overview

If you are installing TradeStation for the first time:

⇒ Follow the steps in the **Installing TradeStation** section.

If you are upgrading from TradeStation 9.5:

Follow the steps in the **Installing TradeStation** section and the **Upgrading from Previous Versions** section.

The procedure may be slightly different depending on your operating system, but the major steps are the same: log in to the TradeStation Client Center, download the software, and install it. For more information on getting started, see the **TradeStation Platform Resource Center** section below.

## **Installing TradeStation**

To install the TradeStation desktop platform:

- 1. Visit <u>www.tradestation.com</u> and click **LOG IN** along the top.
- 2. A new menu appears below. Click Client Center.

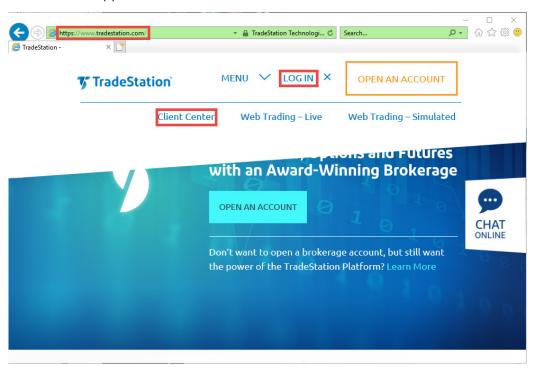

3. Enter the username and password that you set when you opened your account and click **Login**.

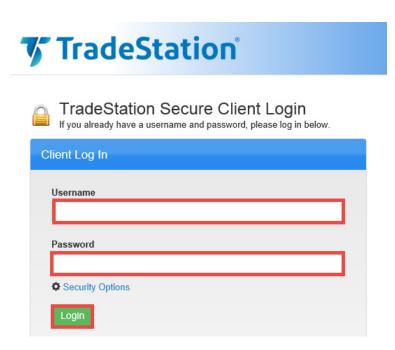

4. If prompted, answer your security question and click **Login**.

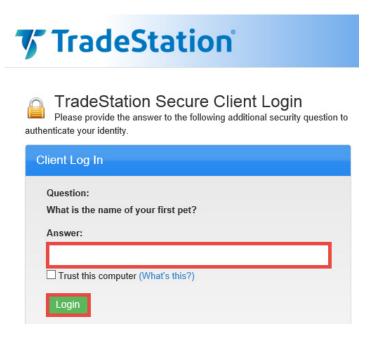

5. The TradeStation Client Center opens. Click **DOWNLOAD SOFTWARE** from the top menu, or the **DOWNLOAD TradeStation platform** button on the right.

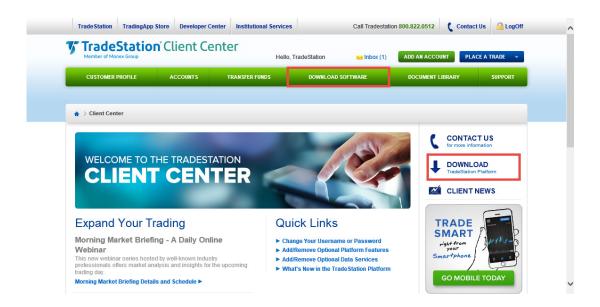

6. Click the **DOWNLOAD PLATFORM** button.

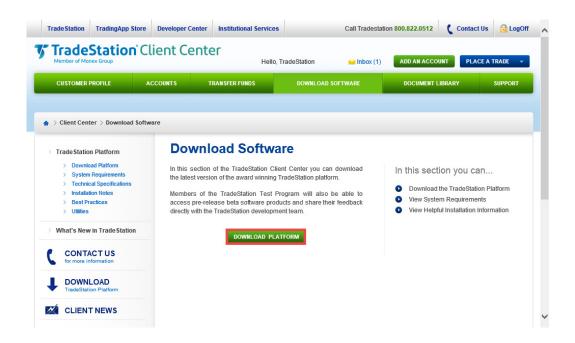

7. Click the **DOWNLOAD NOW** button for the newest version of the platform.

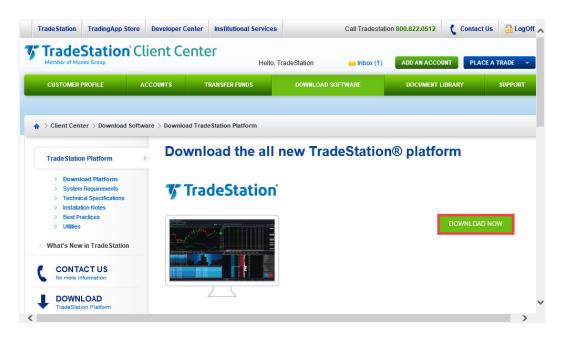

8. A dialog box opens to set up TradeStation. Select Run.

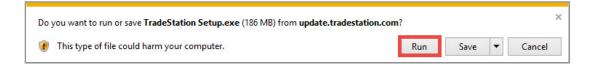

9. Wait for the file to run. The status displays as TradeStation sets up.

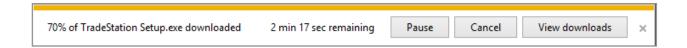

- 10. The TradeStation Setup Wizard opens.
  - a. Shut down any other versions of TradeStation, and exit all other programs, and then select **Next**.

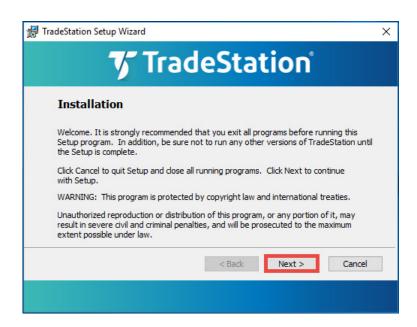

b. Choose where you want to install TradeStation. Click **Next** to use the default folder.

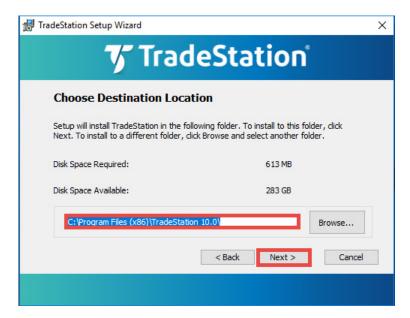

c. If you are configured for multiple monitors, select the number of monitors you want to use. You can also enable monitors after the installation. Click **Next**.

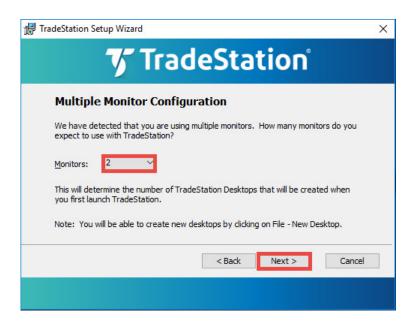

d. Check the boxes if you want to add a shortcut to your Desktop or Quick Launch Bar. Click **Next**.

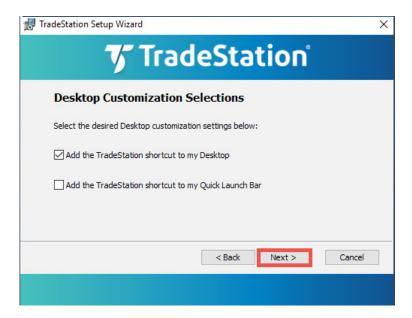

e. The installation status displays as TradeStation installs.

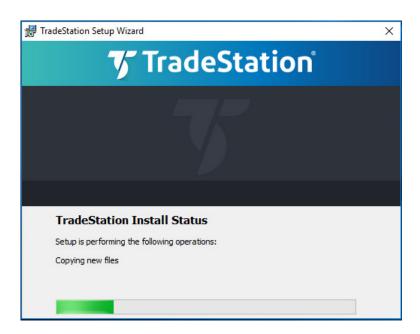

f. When the wizard is complete, click **Continue** to apply the latest updates.

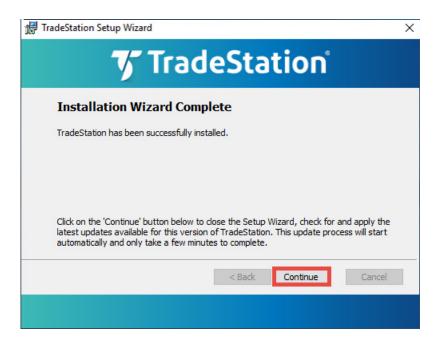

11. Wait for the latest updates to download.

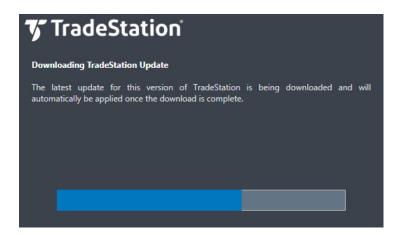

12. The TradeStation Network Login screen appears. Enter your user name and password to start trading.

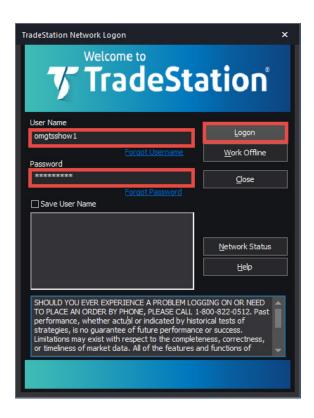

If you are installing TradeStation for the first time, you're all set. Welcome to TradeStation!

For help on using the platform, select **Help** along the top menu of the platform, then select **Get Help** > **Platform Trading**.

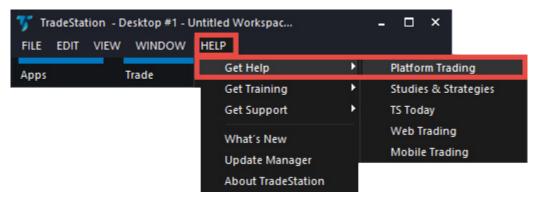

For more information on getting started, see the **TradeStation Platform Resource Center** section below.

If you are upgrading from a previous version, follow the steps in the **Upgrading from Previous Versions** section next.

## **Upgrading from Previous Versions**

#### Overview

Once you have installed the newest version of TradeStation you can use the Import Wizard to import your work from a previous version – either automatically before you first login – or any time later.

If you are installing the new TradeStation for the first time:

To upgrade right away, follow the steps in the Import Wizard that appears automatically.

If you have already installed the new TradeStation:

➡ To open the Import Wizard at any time, select File along the top menu of the platform, then select Backup/Restore TradeStation > Restore from Legacy Version.

✓ Note: TradeStation 9.1 and/or 9.5 must already be installed on your machine for the Import Wizard to appear when you first install, or as a menu item you can select later. The steps in the Import Wizard are the same whether you import when you first install or later. Read on for step-by-step instructions.

## Instructions to Import Your Files

To import the files you've customized in previous versions:

 Either follow the prompts that appear automatically when you first login, or select File along the top menu of the platform, then select Backup/Restore TradeStation > Restore from Legacy Version.

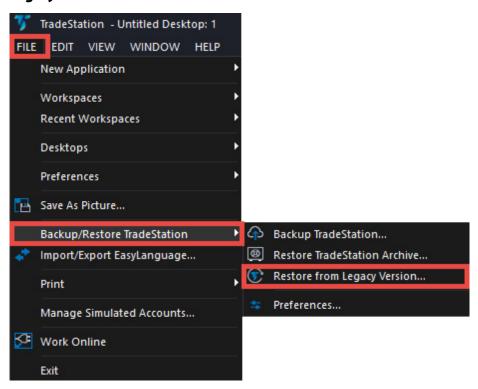

2. If prompted, select the version of TradeStation you want to import from, and click **Continue**.

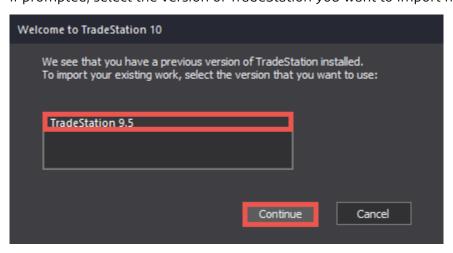

3. Select the items that you want to import, shut down TradeStation, and click **Start Upgrade**.

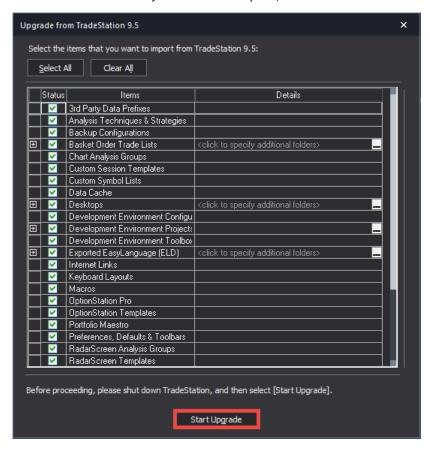

4. Select the files that you want to use and click **Continue**.

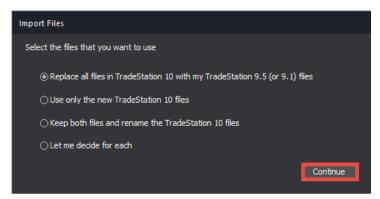

5. Wait for your files to import, and when you see a message that everything is ready, you're all set.

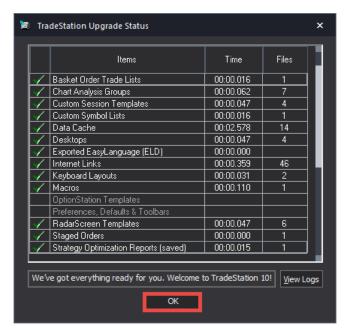

Thank you for upgrading!

☑ Note: You don't have to uninstall TradeStation 9.5 when you upgrade to TradeStation 10. However, you can't run them both at the same time.

For help on using the platform, select **Help** along the top menu of the platform, then select **Get Help** > **Platform Trading**.

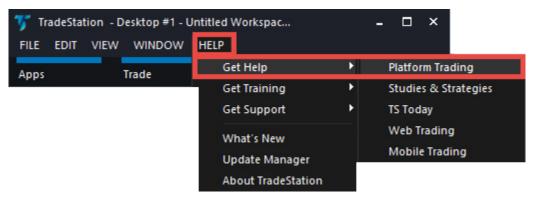

For more information on getting started, see the **TradeStation Platform Resource Center** section next.

#### TradeStation Platform Resource Center

Jump start your trading on the latest TradeStation with the new platform resource center, where you'll find links to the installation and upgrade video, weekly live Getting Started demonstrations, FAQs on transitioning to the new platform, how-to video TradeBites, in-platform help, and our in-depth Learning TradeStation series.

⇒ Visit the new platform resource center online:

https://www.tradestation.com/university/learning/desktop-resources

#### IMPORTANT INFORMATION

No offer or solicitation to buy or sell securities, securities derivatives or futures products of any kind, or any type of trading or investment advice, recommendation or strategy, is made, given or in any manner endorsed by any TradeStation affiliate. Past performance, whether actual or indicated by historical tests of strategies, is no guarantee of future performance or success. Active trading is generally not appropriate for someone with limited resources, limited investment or trading experience, or low risk tolerance. Please visit our website www.tradestation.com or www.tradestation-international. com for relevant risk disclosures. Equities, equities options, and commodity futures products and services are offered by TradeStation Securities, Inc. (Member NYSE, FINRA, CME and SIPC).

Options trading is not suitable for all investors. Your account application to trade options will be considered and approved or disapproved based on all relevant factors, including your trading experience. View the document titled Characteristics and Risks of Standardized Options. Before trading any asset class, customers must read the relevant risk disclosure statements on our Important Information page. System access and trade placement and execution may be delayed or fail due to market volatility and volume, quote delays, system and software errors, Internet traffic, outages and other factors.